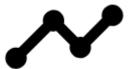

# **Tracks & Routes Management**

## **Data Manager**

Tracks/Routes in Locus Map are managed in **Tracks tab** of the **Data Manager**. In default settings, the Tracks tab can be accessed from:

• Main menu > Tracks

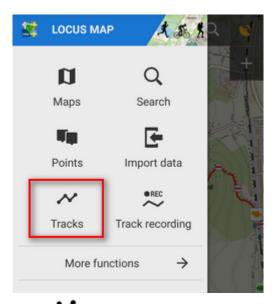

For even quicker access you can add "Tracks" button to the Function panel at the top or right edge of the display.

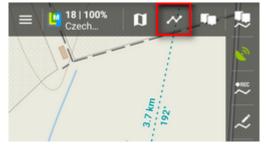

Tracks Tab displays all tracks and routes in a structure of **folders** and **groups of folders**. Each **folder line** consists of an **icon**, a folder **name**, **number of visible/stored tracks** and and **action menu button**.

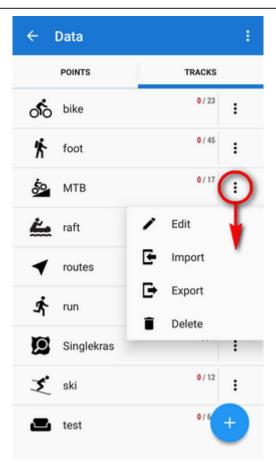

## **Tracks & Routes Folder**

#### Folder icon

Tapping it visualizes all tracks in the folder on the map. Re-tapping hides them all. If you previously displayed only some tracks from the folder, tapping offers to display your previous selection or all tracks.

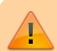

Visualizing too excessive number of tracks may slow down response of the application.

### **Folder name**

Tapping it unfolds a list of tracks/routes in the folder.

#### **Action menu button**

• Edit - here you can insert folder into a group if there is any created and edit folder icon, name and style of included tracks on map

- Import adds new tracks into the folder by importing them
- Export exports all tracks in the folder, see more in Tracks Export
- Delete deletes whole folder

Each **group line** contains the group name and number of folders allocated in it.

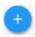

### Adding new tracks/routes and folders

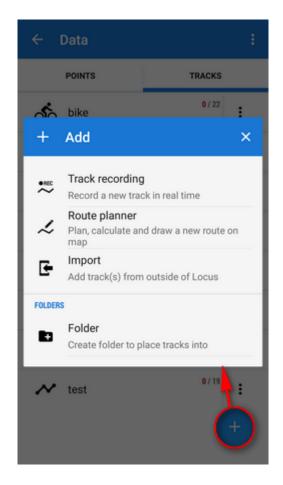

- REC
- Track recording switches to the maps screen and launches the track recording
  dashboard. Pressing start begins to record the track from your current GPS position. More
  about track recording >>
- **Route planner** opens screen for planning a new route on map. More about Route planning >>
- **Import** opens a file browser where you can select a route from out of Locus. More about importing routes >>
- Folder creates a new track/route folder tracks/routes with the same properties (activity, style, purpose...) are stored in folders. Folders can be handled as one object and some operations can be performed on tracks in them sorting, filtering, changing style etc.

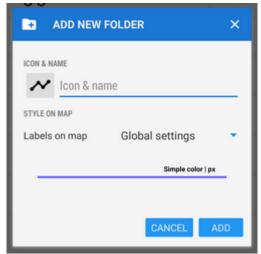

- *Icon & Name* here the folder icon and name is set. There is a wide selection of Locus and Garmin styled icons available for precise distinguishing of folders.
- Style on map sets the style for all tracks/routes in this folder
- Labels on map sets appearance of track/route pop-up labels:
  - Global settings the track labels behavior submits overall setting of Map Objects
  - Do not show label is activated only by tapping the track
  - Simple track starting point displays a simple label with track name
  - Complex track starting point displays a label with the track name, length, positive and negative elevation.
- Line style sample tapping it opens a new dialog to set style attributes (color, width, pattern...) of all tracks in the folder

## :

#### Top panel menu

- Deselect all quickly deselects (makes them invisible on the map) all selected tracks/routes across all folders
- *Groups* folders can be further structured into **groups**. Tap to create a new group. After creating it you can rename or delete it in the same window. Groups are available only in Locus Map Pro version

## **Tracks & Routes List**

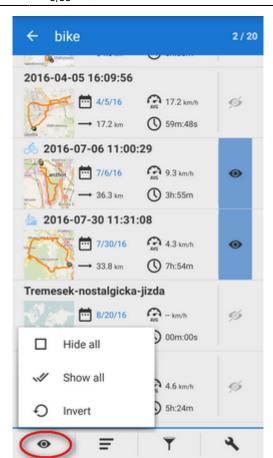

After tapping a folder the tracks/routes are displayed in a vertical list. The **topbar** displays visible/total number of tracks. **Each line** consists of:

- Track name user-selected text or automatically inserted time stamp
- *Track map thumbnail* mini-preview of the map with track tapping it switches to the main map screen with the track on
- Date date of recording/importing track or drawing a route
- Average speed average speed of the activity made on track
- Length distance traveled from start to finish of the track
- Time time of the activity made on track
- "Eye" button switch of in/visibility on map

Tapping the track line opens the track detail screen.

## Tracks list bottom panel

The bottom bar contains following controls:

- Multi-track display selector multi-selection of tracks to display or apply tools at:
  - Hide all makes all tracks in the folder invisible on the map
  - Show all makes all points in the folder visible on the map
  - *Invert* inverts current selection, useful when you want to select almost all tracks except some. Select those and then invert the selection.
- = Sort by button:
  - o Sort by name sorts tracks alphabetically

- Distance to start sorts tracks by distance from actual map screen center (actual GPS position in case it is fixed and centered) to the starting point of the track
- Distance to end sorts tracks by distance from actual map screen center (actual GPS position in case it is fixed and centered) to the ending point of the track
- Sort by creation date sorts tracks by the date/time of their recording/import or drawing in case of routes
- Sort by length sorts tracks by the distance from their starting to ending points
- Sort by travel time sorts by the time of activity made on track
- o Reverse sorting switches sorting into reverse mode

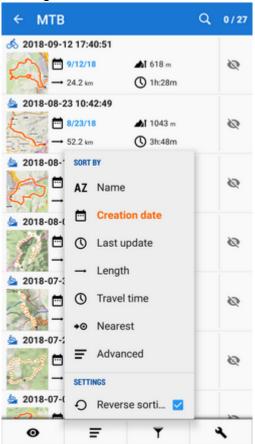

## • **T** Filter button:

 $\circ$  tracks can be filtered by their name and date and the filter can be inverted. Can be applied by folders only.

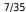

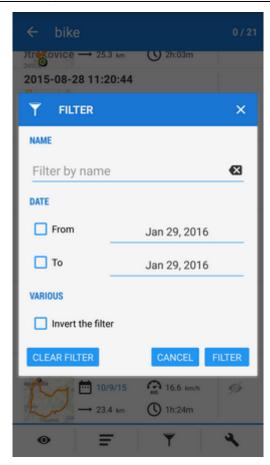

- **Tools** button changes the top and bottom bars and displays other controls:
  - top panel displays number of selected tracks to apply tools to, sort-by button and confirmation button
  - bottom panel:
    - copy to copies selected tracks to different folders
    - *move to* moves selected tracks to different folders
    - export exports selected tracks (see more in Tracks Export)
    - delete deletes selected tracks
    - other controls:
      - Statistics opens a fullscreen window with common statistic of all selected tracks, concerning distance, track time, elevation gain and so on.
      - Change style changes color, width and other graphic parameters of selected tracks/routes
      - Merge tracks connects selected tracks into one. It is possible to choose order of connected tracks, merging with gaps and deleting original tracks
    - aborts tools panel

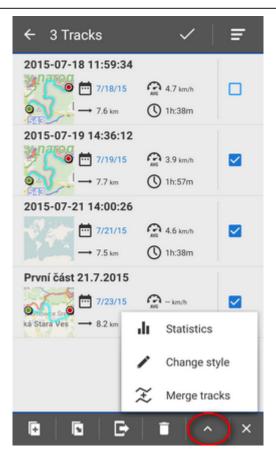

# **Track & Route Map Label**

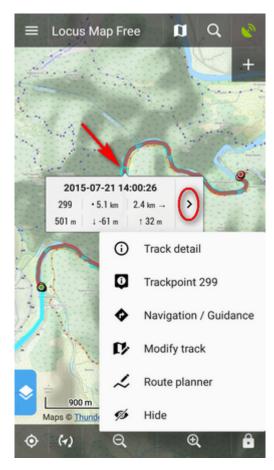

After tapping any part of a track on the map a label appears. It contains the track name, number of tapped trackpoint, distance to start, distance to finish, altitude and +/- elevation gain. There is also

- \*more options" button:
  - 1 Track detail opens window with track details
  - Trackpoint No. opens a detail screen of the trackpoint position on the map, coordinates, distance to start and to the end of track
  - \*\*Navigation/guidance opens another dialog offering two ways of guiding along the track:
    - Navigation turns the track into a route, generates voice commands and starts turn-by-turn navigation along the route. More about navigation >>
    - *Guidance* turns the track into a route and starts simple guiding along it (no voice navigation).
  - Modify track opens track/route in **track editor** (e.g. to fix the track)
  - Route planner opens the track/route in route planner so that changes are applied to its progress, length etc.
  - Whide makes the track invisible on map

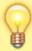

Content of the popup label can be set in *Locus settings > Points&Tracks > Tracks popup* content

Tapping the track label or track line in the Manager launches the Track Detail Screen:

### Track & Route Detail Screen

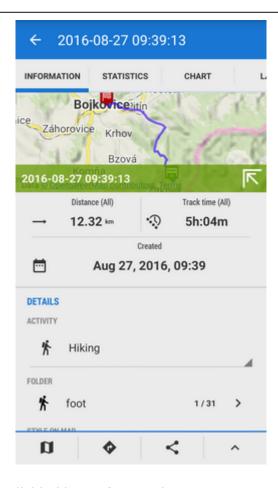

The track/route detail screen is divided into a few sections:

- top panel with the track name
- information tab that contains:
  - map preview of the track. Tapping it switches into the map screen covering area of the track. The map preview can be switched off by tapping an arrow in the bottom right corner.
  - date of creation, distance, time of activity
  - track activity selected manually before track recording or not specified (biking, hiking, running etc.). Important for overall statistics.
  - track folder icon and name tapping the arrow opens the folder
  - style on map color, width and style of the track line on map. Tapping it opens dialog setting the track style - line color, width etc.
- bottom panel:
  - $\supset$   $m{\Pi}_{map\ switch}$  displays the map screen covering the track area
  - Navigation/Guidance button:
    - Navigation turns the track into a route and starts turn-by-turn navigation with voice commands that are rendered according to the shape of the route. More about navigation >>
    - Guidance starts simple guiding along the track with optional sound and screen alerts of direction changes
      - Guide reversely starts guiding in reverse direction

Share - opens a menu of track sharing options:

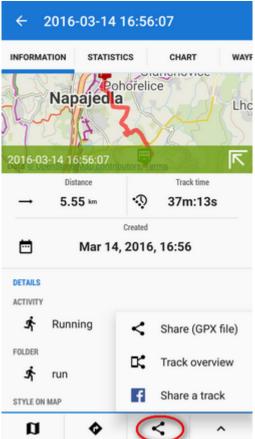

- 3rd party apps if you have e.g. Google Earth installed, its button appears here for quick processing
- Share (GPX file) quick export of the track/route into generally most common GPX format and sharing via all available services
- Track overview renders a hi-res image of the track map and its statistics and offers to share it via multiple services and social networks

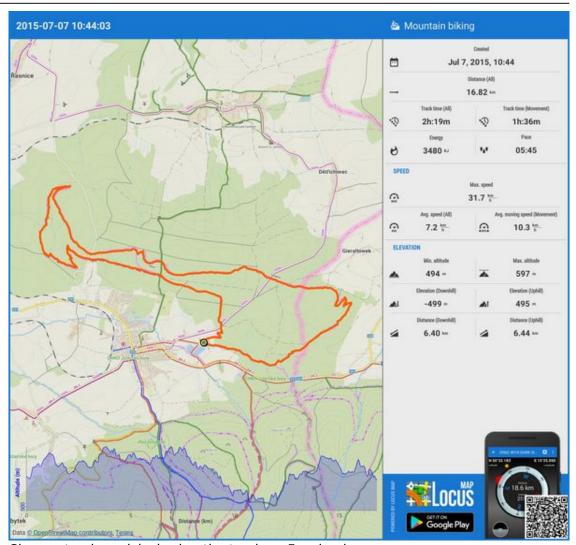

Share a track - quick sharing the track on Facebook

o **^** editing tools

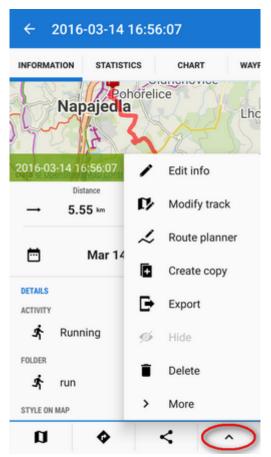

- editing track/route info
- modifying track/route
- re-planning route
- creating a copy ordinary or with reverse orientation for reverse navigation
- export
- hiding removing from map screen
- deleting irreversible removing from the app
- more tools:

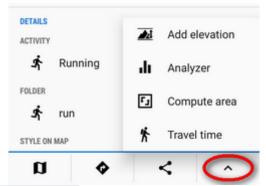

- adding elevation Locus PRO only, analyzing track, area computation and calculating of estimated Travel time.
- **statistics tab** displays detailed information on distance, elevation (routes), speed, pace, energy consumption etc. (tracks)

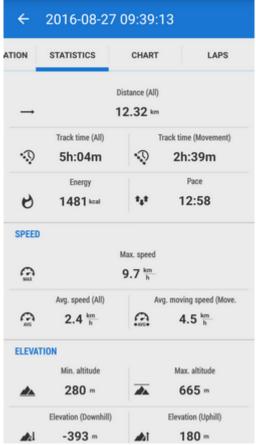

• **chart tab** - displays track chart. According to chart setting it can be elevation profile, speed profile etc. This option is available in Locus Map Pro only

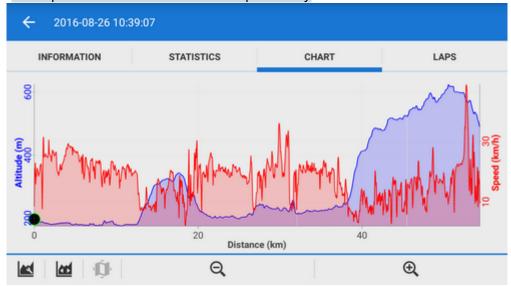

chart settings - settings of the chart axes - the X axis can display distance or time, two axes Y can display altitude, gradient, speed, heart rate, cadence (in case appropriate sensors are connected and active). Navigation waypoints (if there are any) can be hidden.

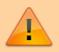

Default values are X - distance, Y1 - altitude, Y2 - empty. When the track is imported or drawn on a map without elevation data, the chart is empty.

- o it chart fits chart into screen
- O , O zoom in/out zooms the chart in/out

15/35

• waypoints tab - a list of waypoints on the track/route.

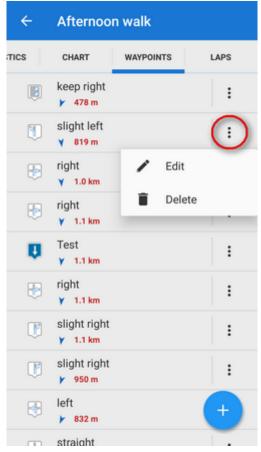

Each waypoint can be edited or deleted, new waypoints can be added by

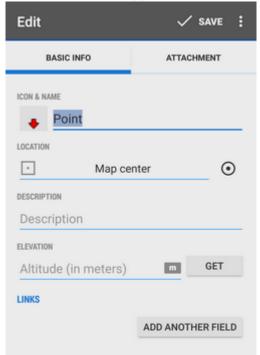

If you want to add an existing point from your database, tap 

and then select Points from the location selector:

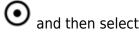

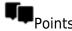

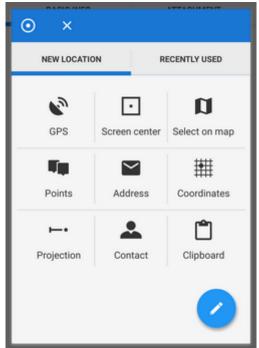

Then pick the point from your point manager folder.

• laps tab - displays a table of pre-defined laps of the track - each lap distance, time, speed and gain. Tapping a lap shows it on map, red-highlighted lap is slowest, green is fastest.

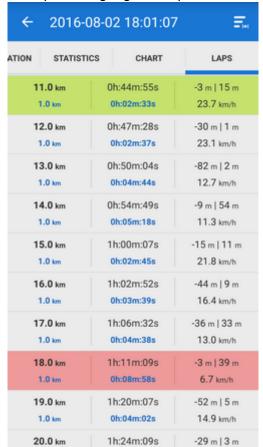

lap definition - offers 1, 2, 5, 10 km and manual definition

Printed on 2024/04/30 21:29 https://docs.locusmap.eu/

### Track/route analyzer

When you need to know **statistics and charts of a particular part of the track or route**, open the track in this tool. It's available in the **tool menu**:

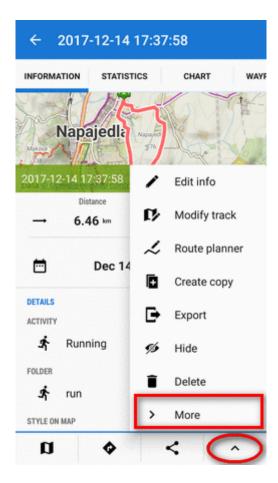

- tap the track on the place from which you want to define the span
- tap the other point of the span. You can repeat this step and change the span definition.
- check the general stats and elevation chart in the bottom bar

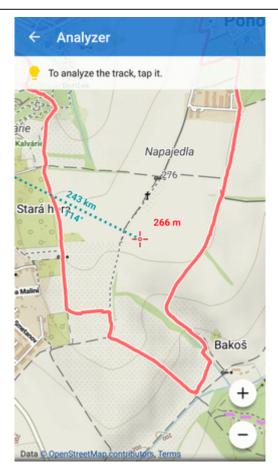

When you want to see **detailed statistics and charts**, confirm your selection:

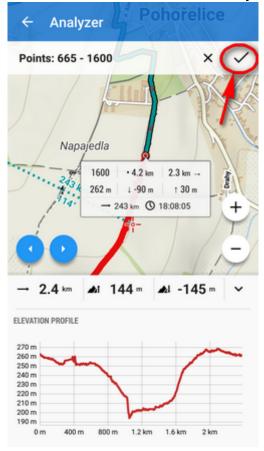

The selected track part is displayed in a **new detail window** with info, stats and chart tabs:

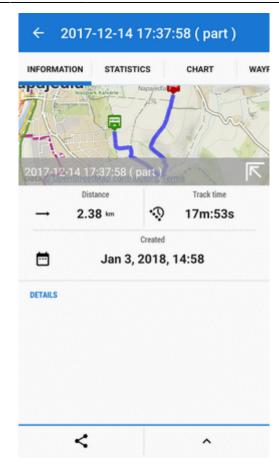

To **share the track part**, select an option from the *Share* menu:

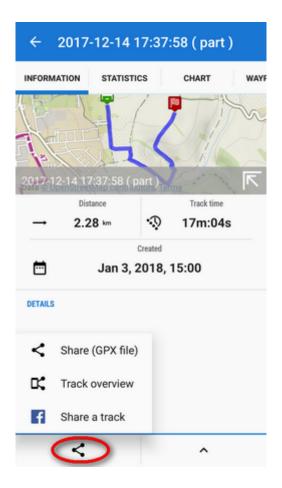

To make a copy of the track part, to export it, compute the area covered by it or calculate its

estimated travel time, select from the tool menu:

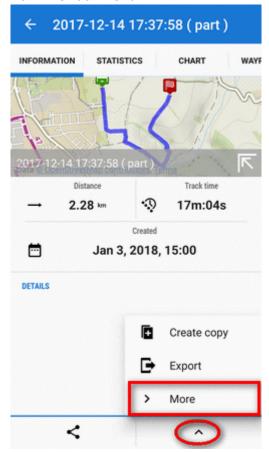

# **Track & Route Style**

Each track/route in Locus has its color, pattern, width and other parameters. These parameters can be set in several levels:

## **Global style**

**Default appearance of all tracks and routes across the app** can be edited in *Settings > Points* & *Tracks > Track line style* 

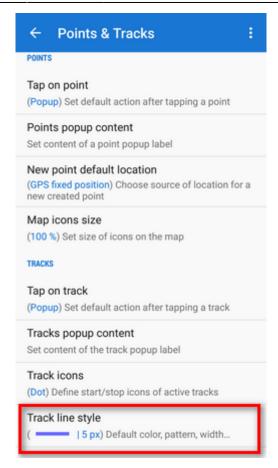

These settings can be overridden by following:

## **Folder style**

Tracks and routes stored in a folder in the Track/route manager can have **unified style settings**. These settings can be edited in the folder **action menu**:

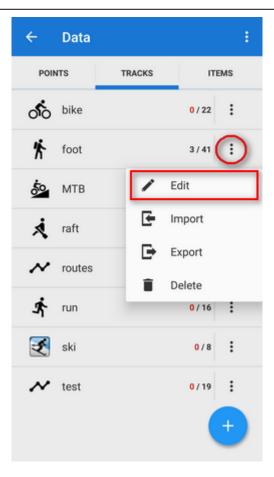

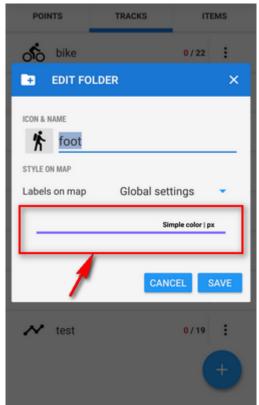

## **Individual style**

Style of individual tracks or routes can be edited in the track/route detail screen edit dialog:

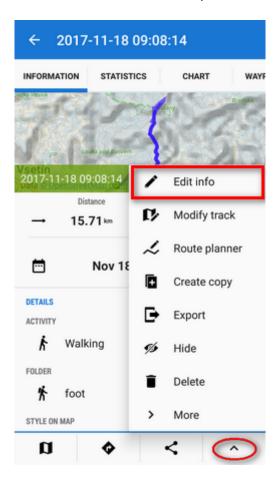

To activate individual settings you have to **switch off the folder settings** (by this the style of the particular track/route automatically shifts to the global settings):

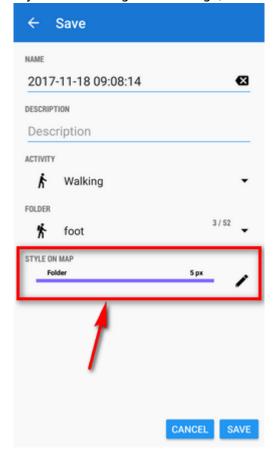

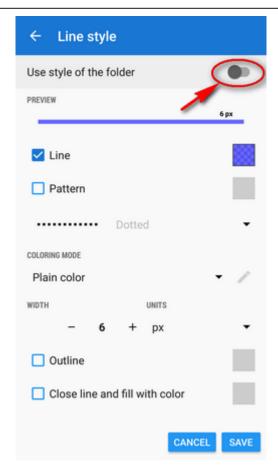

### It is possible to change individual style of multiple tracks/routes:

- open a folder with tracks/routes you want to edit
- multi-select tracks for editing
- tap the tool menu from the bottom bar and select **Change style**

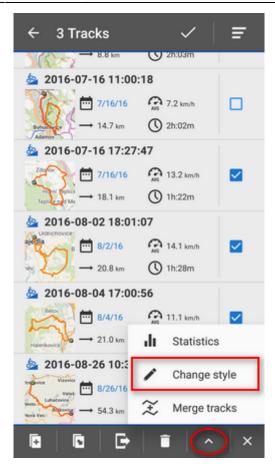

### Track recording profile style

Style of recorded tracks can be set according to used recording profile.

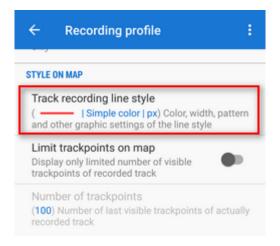

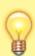

By default, recording profile style is overwritten by style of the folder where you store your recorded tracks. If you want to **maintain the profile style**, follow these steps:

1. tap the style line in the track-saving dialog when you stop a track recording:

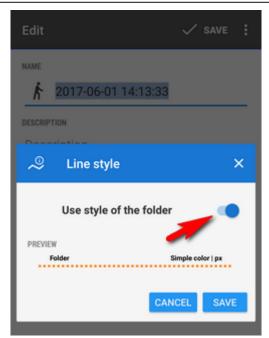

2. switch off "Use style of the folder" and tap SAVE

Next time you will record track in this profile the style will be maintained and not overdrawn by the folder style.

### Route planner style

Option of styling route lines is useful for example when you need to **display dynamically slope angle or altitude** of the route. Line style editor can be launched from the **route topbar submenu**:

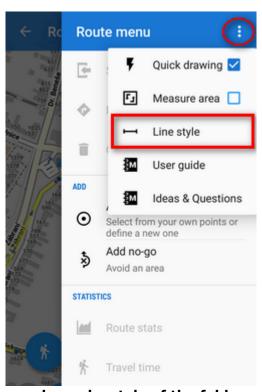

Route planner route style is overdrawn by style of the folder you save your route into.

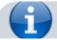

2024/04/30 21:29 27/35 Tracks & Routes Management

### **Track/route style summary:**

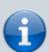

Global style has the lowest priority in styling of tracks/routes. Folder style, recording profile or route planner style overrides it. Folder style overrides also recording profile and route planner style. Each track or route can be finally styled individually.

## **Style Editor**

All buttons editing style on all levels - global, folder, individual or track recording profile - lead here:

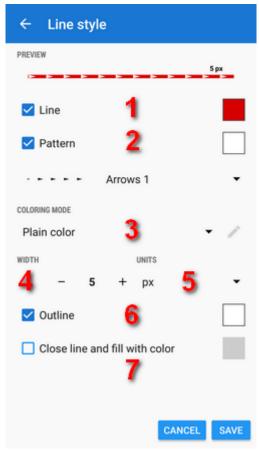

In order to differentiate among your routes and tracks or adjust their appearance according to used map you have vast options of styling them - you can adjust the line **color** (1), **width** (4) and **outline** (6), add **pattern** (2) from a great selection, color the pattern, set **coloring mode** (3 - plain color or some of dynamic coloring modes according to speed, elevation etc.) or automatically close the line and **fill the space** with color (7).

#### Line

Line (1) can be colored in **basic** mode,

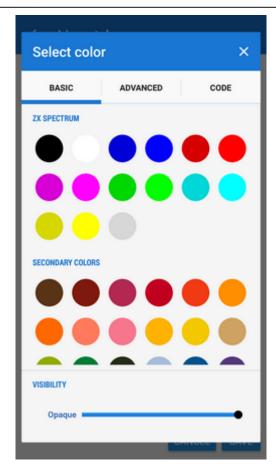

advanced mode with option to pick any of colors provided by your device,

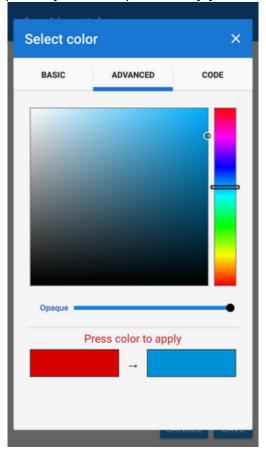

and code mode - just insert HEX, RGB or HSV code of the desired color:

2024/04/30 21:29

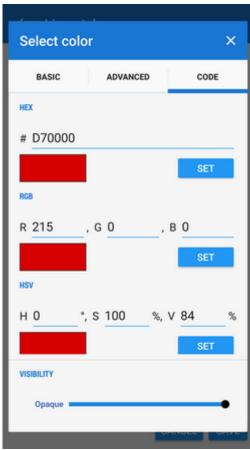

Its opacity can be adjusted from 100% to invisibility 0%

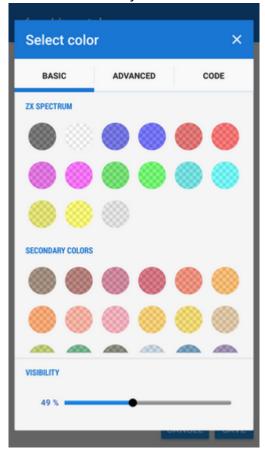

or the line color can be switched off - only its pattern is visible:

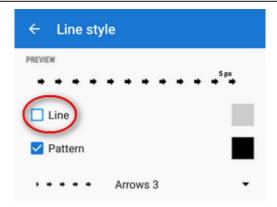

#### **Pattern**

Pattern (2) has the same coloring options as the line - **basic, advanced and code**, see above. If you do not want to have patterned line, just **uncheck the pattern**:

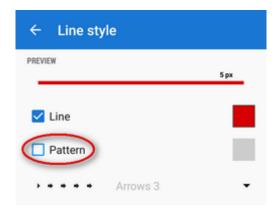

You can select from a vast array of patterns including **arrows and crosses**:

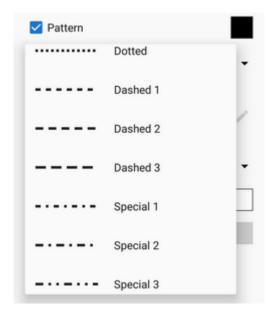

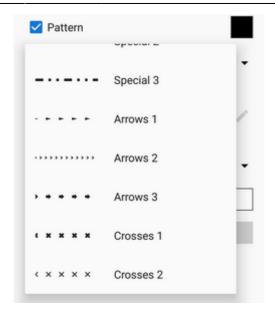

## **Coloring mode**

The track/route line can be colored (3) by plain color

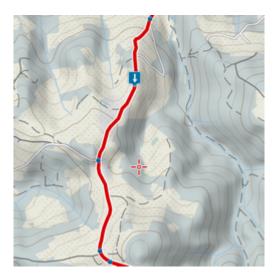

or dynamically - by speed, change of speed, altitude, slope, GPS accuracy, heart rate or pedaling cadence

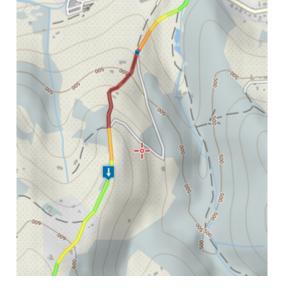

If you select a dynamic mode and switch line color off, the **pattern is colored dynamically**:

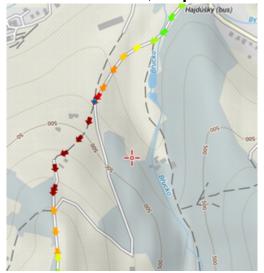

If you want to color only a certain range of altitude or slope angle you can define it manually:

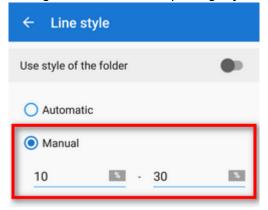

#### Width

Width (4) of the track line can be set in **pixels** (screen related) or **meters** (real world related)(5):

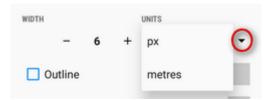

The first option displays the line in the **same width across all map zooms**. A line 6 pixels wide:

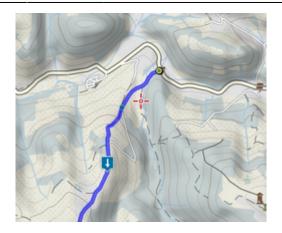

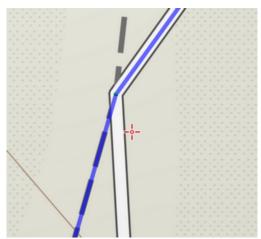

### The same line 6 meters wide:

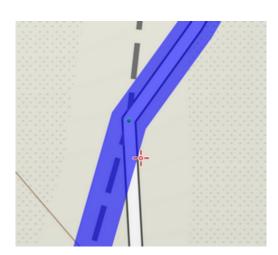

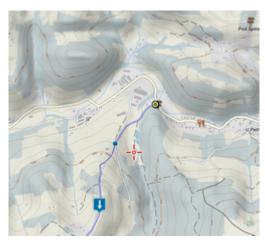

### **Outline**

To **enhance contrast** of the line from the background map, you can add an outline **(6)**. Coloring options are the same as for the line and pattern.

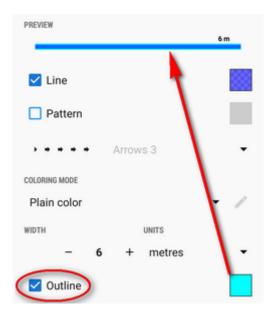

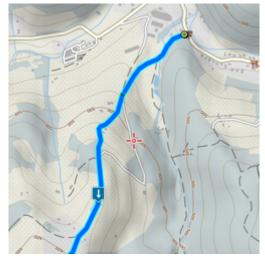

### Close and fill with color

Quite a special feature for highlighting areas enclosed by a track/route (7).

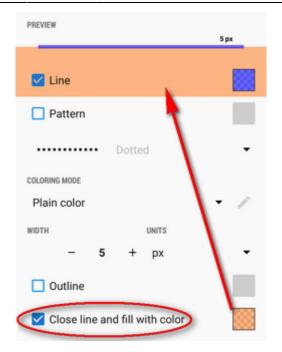

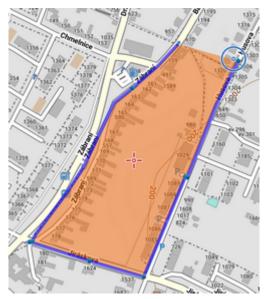

From:

https://docs.locusmap.eu/ - Locus Map Classic - knowledge base

Permanent link:

https://docs.locusmap.eu/doku.php?id=manual:user\_guide:tracks:management&rev=1536140192

Last update: 2018/09/05 11:36

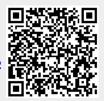